## **EntraGuard**® **Silver Telephone Entry Control Installation Guide**

This installation guide provides basic installation information, drawings, and controller setup instructions to use when installing the EntraGuard Silver Telephone Entry controller. The EntraGuard Silver controller may be used alone or may be connected to an access control network using PXL-500 or PXL-250 family controllers. For instructions on how to install a postal lock, see the EntraGuard Postal Lock Installation Application Note (P/N 01964-001).

*NOTE: It is the responsibility of the installation organization to have only technically qualified personnel performing the installation.*

Section 1 - [Drawings](#page-0-0)

- Section 2 [RS-232 Serial Port](#page-3-0)
- Section 3 [Setup Controller](#page-4-0)
- Section 4 [Contact Keri Systems](#page-6-0)

## <span id="page-0-0"></span>**1.0 Drawings**

### **1.1 EntraGuard Silver Enclosure**

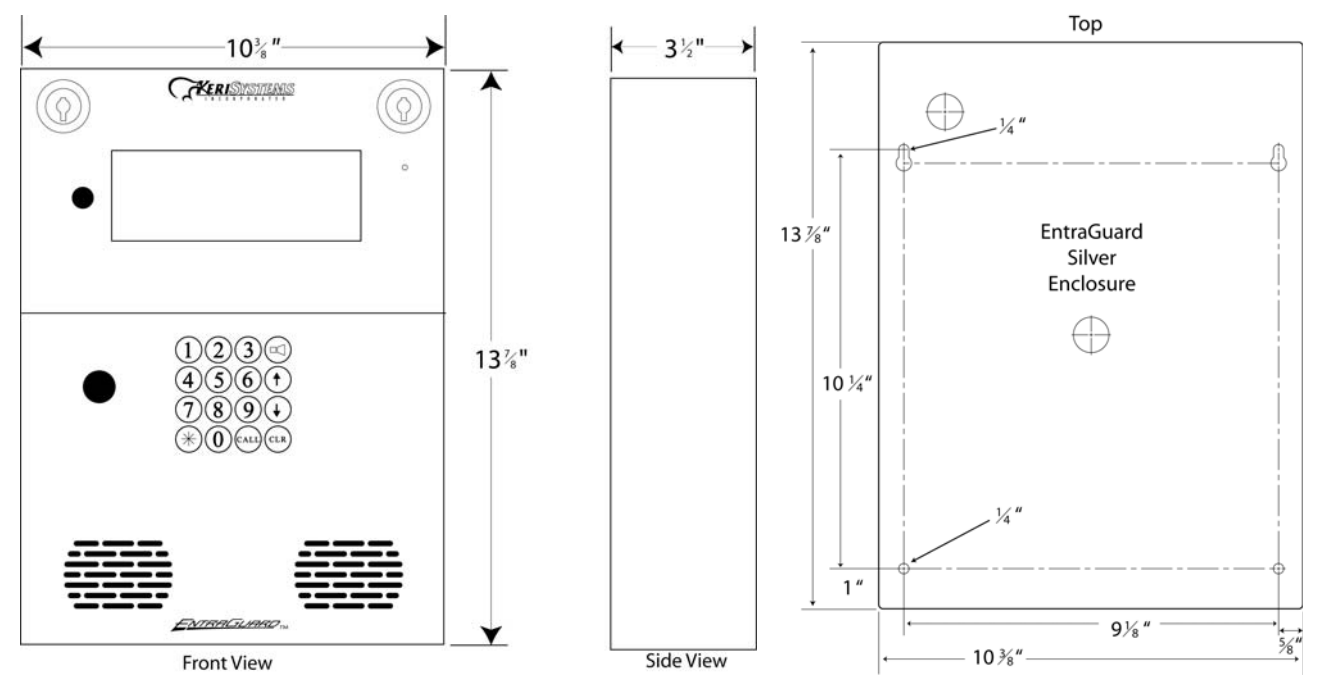

**Figure 1: The EntraGuard Silver Telephone Entry Enclosure**

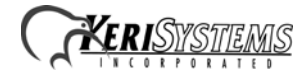

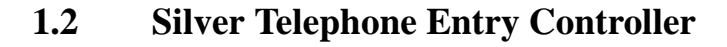

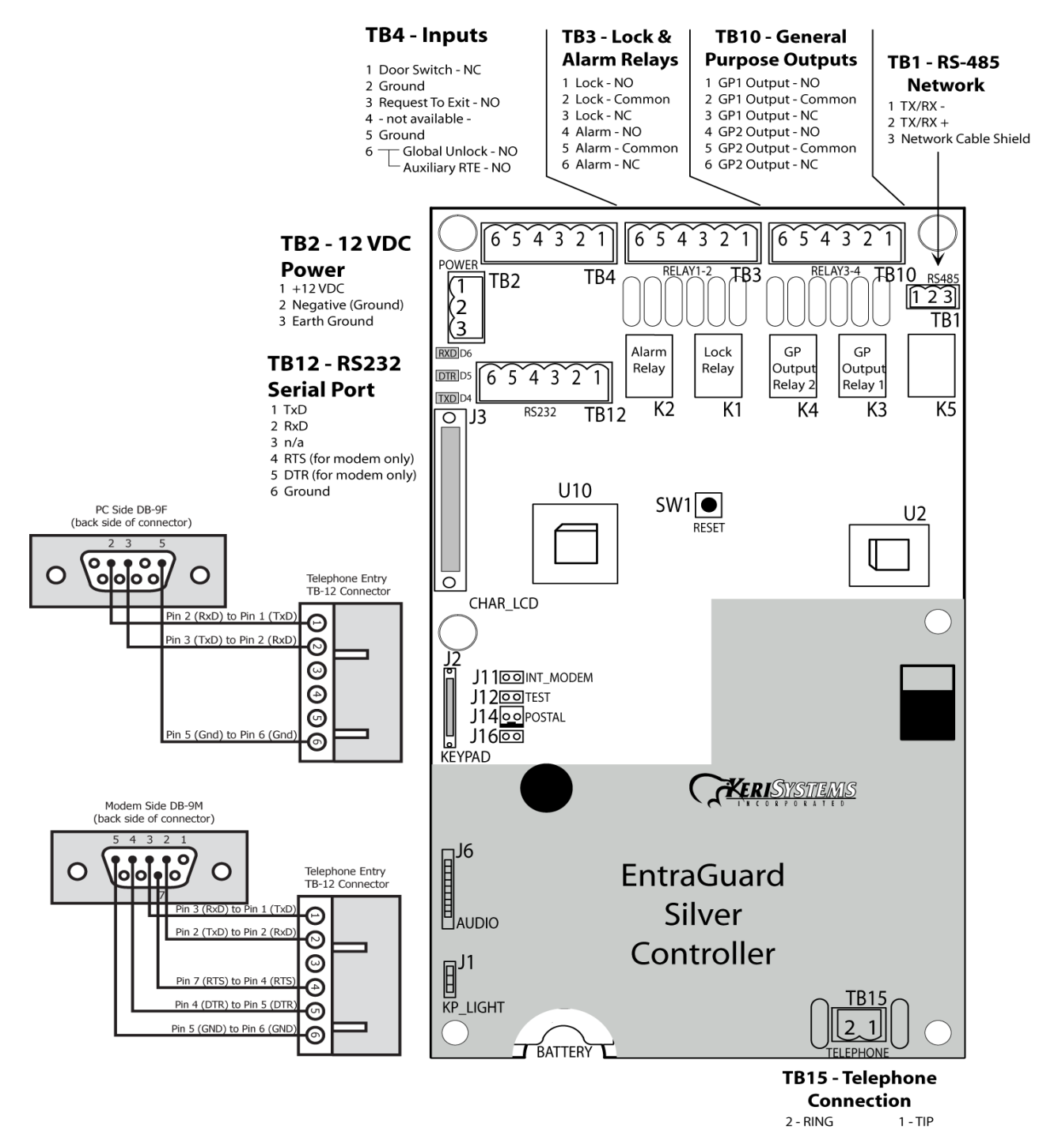

**Figure 2: The Silver Telephone Entry Controller**

*NOTE: You must power down the unit before attempting to make or remove any connections. Failure to do so will damage the controller.*

*NOTE: In order to use the internal modem in the Silver Controller, Jumper 11 must be set.*

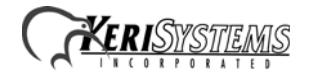

## **EntraGuard**® **Silver Telephone Entry Control Installation Guide**

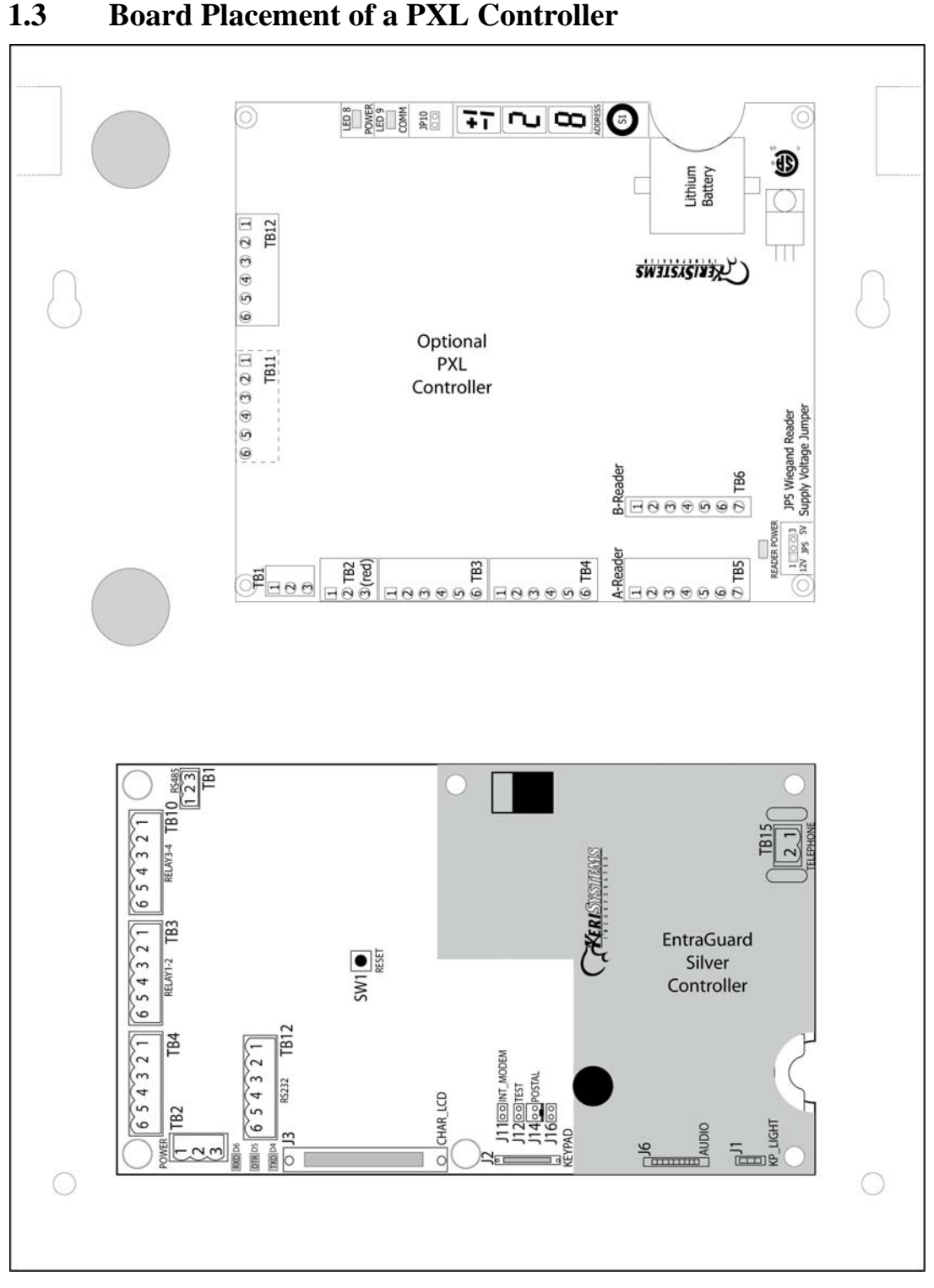

#### **Figure 3: Silver Board with Optional PXL-5xx Board Placement**

*NOTE: For information on the optional PXL-500/PXL-510 board, see the PXL-500/PXL-510 Quick Start Guide (P/N 01918-001). For information on the optional PXL-500G-1 board and gate control, see the PXL-500G-1 Quick Start Guide (P/N 01532-001).*

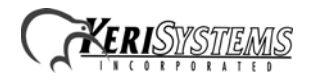

## <span id="page-3-0"></span>**2.0 RS-232 Serial Port**

Using the RS-232 serial port for communication between the EntraGuard unit and the host computer may be done one of two ways:

- by direct connect (maximum of 50 feet)
- through an external modem.

### **2.1 Direct Serial Connection**

The Keri Systems part number for this cable is KDP-552.

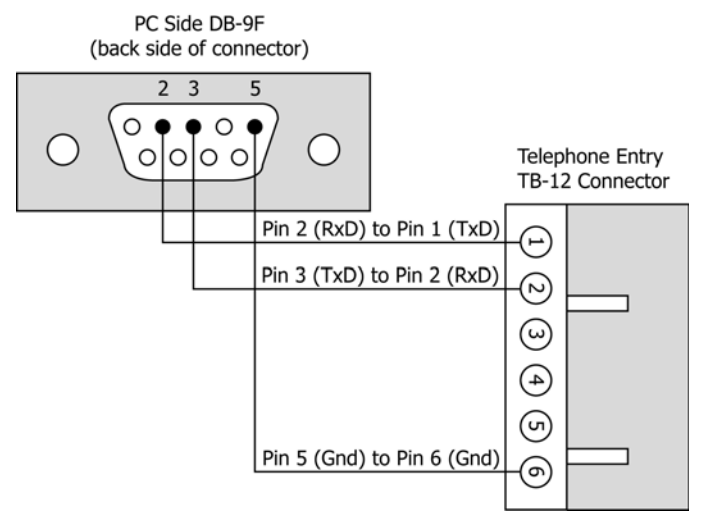

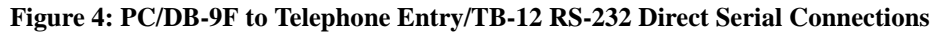

### **2.2 Modem Connection**

The Keri Systems part number for this cable is KDP-929M.

Modem Side DB-9M

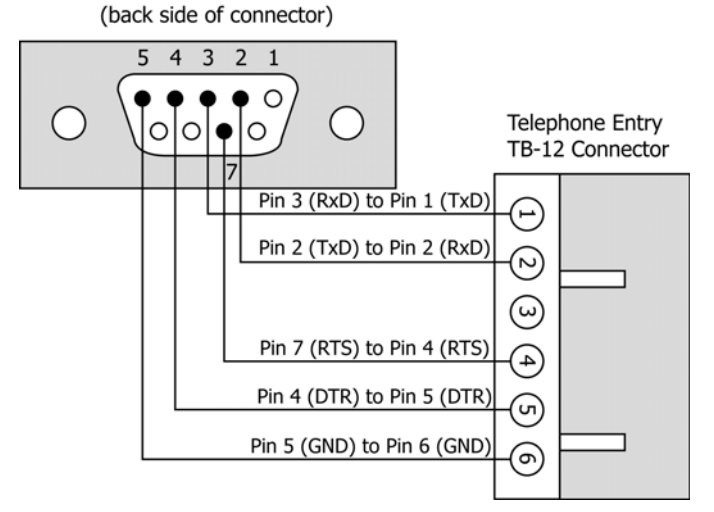

**Figure 5: Modem/DB-9M to Telephone Entry/TB-12 Serial Port Connection**

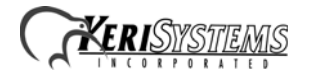

## <span id="page-4-0"></span>**3.0 Setup Controller**

If you're turning system power on for the first time, certain tasks must be performed prior to entering access control information from *Doors*. On the EntraGuard Silver main board (see Figure 2 on page 2), hold the Reset Button (SW1) down and turn the controller's power on. After the controller beeps once, indicating the controller's firmware is ready for programming, release the SW1 button. The LCD on the front panel will display the Reset Menu (see Figure 6). From this menu you may perform these tasks: set the controller's address, clear the controller's memory, set the microphone volume, and check diagnostics.

```
SET UNIT ADDRESS
                                \mathbf{1}\overline{2}CLEAR MEMORY
SET MICROPHONE VOL 3
DIGNOSTICS
                                \overline{\mathbf{A}}
```
#### **Figure 6: Reset Menu**

*NOTE: If no keys have been selected within 60 seconds, the unit will time out and go directly to the default message. In order to reach the Reset Menu, the unit must be powered up again.*

### **3.1 Set Unit Address**

The controller's address may only be set through the Reset Menu. Once you have performed the necessary steps to reach the Reset Menu as described above. To set the desired operating address for the controller, press 1 on the keypad. The Set Panel Address screen appears on the LCD (see Figure 7).

```
SET NEW UNIT ADDRESS
CURRENT:
                 001NEW (1-128):
CLR or * WHEN DONE
```
#### **Figure 7: Set Unit Address**

The address range is from 1 to 128. The Master Controller must be set to address 1. Other slave EntraGuard/PXL controllers may be assigned any number from 2 to 128. If the network is made up of PXL-250s, the EntraGuard Silver must be set as the Master.

If the address shown as Current is correct, you may either enter the same address and press \*, or just press \* to return to the reset menu. If you do not enter a new address, or enter the same address that is already assigned to this unit, you will need to clear the memory separately (see ["Clear the Controller's RAM" on page 6](#page-5-0)).

*NOTE: Changing the address of an EntraGuard Silver controller completely erases all information within the controller. It is vitally important that you collect all event data from the controller before changing the address. Once the address is changed (and the RAM is automatically cleared) the event information in the controller is lost and cannot be recovered.*

If the address shown as Current needs to be changed, enter the new address by pressing the numbers on the keypad. The number selected will show in the New line. If you enter the wrong number, simply press CLEAR to erase what has been entered. When you are satisfied with the address entered, press \*. If you have changed the number from what is shown as Current, the controller will automatically clear the memory as it changes the address (see Figure 8).

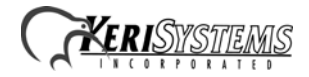

## **EntraGuard**® **Silver Telephone Entry Control Installation Guide**

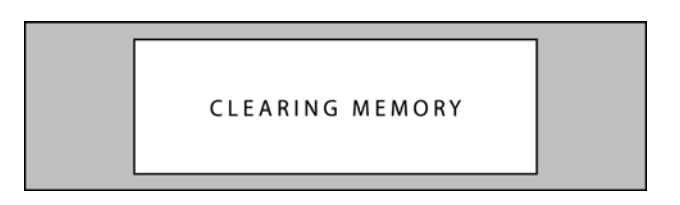

#### **Figure 8: Clearing Memory**

Once the memory has been cleared, the unit is ready to be configured. The LCD will display a message that the unit has not been initialized. This display will rotate with the EntraGuard Default display until a Total Update from *Doors* has been performed on the unit. Once an update has been performed, only the default will be displayed.

### <span id="page-5-0"></span>**3.2 Clear the Controller's RAM**

When turning system power on for the first time, the controller's memory needs to be cleared of any spurious information that may be in the RAM. If you changed the controller address, the memory is automatically cleared. However, if you did not change the address, you will need to clear the controller's RAM separately. From the Reset Menu (see Figure 6 on page 5), press 2 to Clear Memory. The Clear Memory screen will appear on the LCD (see Figure 9).

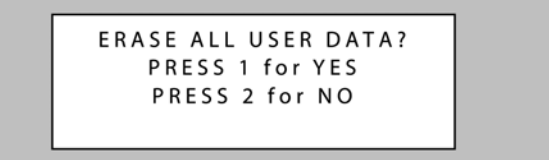

#### **Figure 9: Clear Memory**

From the Clear Memory Screen you may either:

1. Press 1 to clear the controller's RAM. The LCD will change to show the memory is being cleared (see Figure 8). Once the controller's RAM has been cleared, the unit is ready for use. The LCD will rotate between the Initialization Warning and EntraGuard Default screens until a Total Update from *Doors* has been performed on the unit.

or

2. Press 2 to return to the Reset Menu without clearing the controller's RAM.

*NOTE: Clearing the system RAM completely erases all information within the EntraGuard Silver controller, except for the controller address. If there is any information in system RAM from an access control installation and the system RAM is cleared, the information in the controller is lost and cannot be recovered, and a Total Update must be performed.*

### **3.3 Diagnostics and Troubleshooting**

For information regarding the diagnostics screens and troubleshooting the EntraGuard Silver Controller, see the EntraGuard Troubleshooting and Diagnostics Guide (P/N 01912-001).

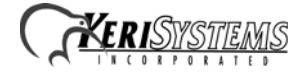

# <span id="page-6-0"></span>**4.0 Contact Keri Systems**

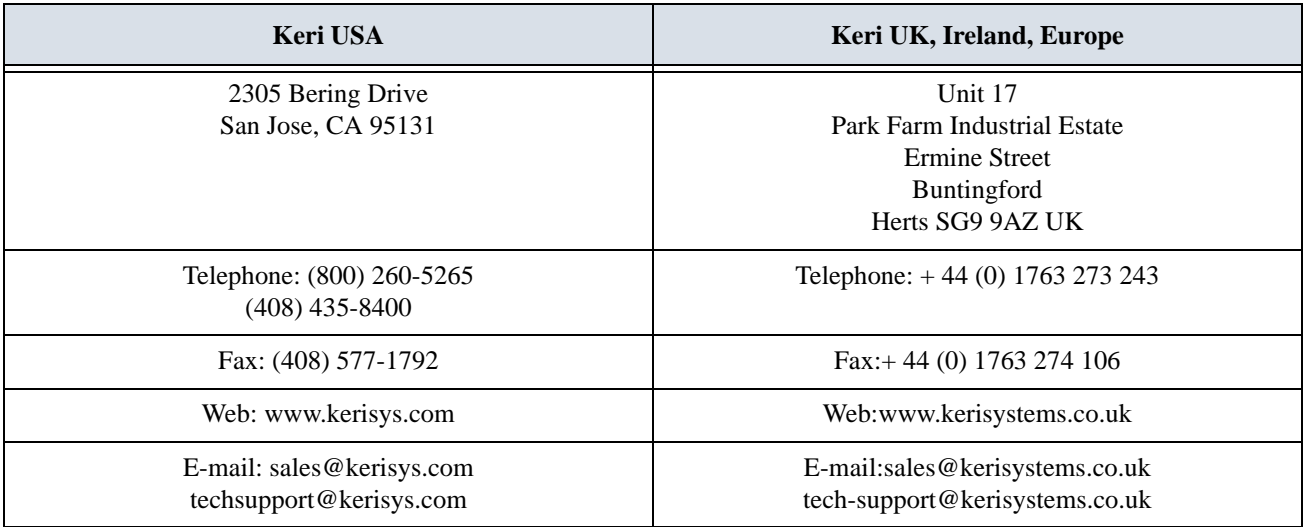

- end of document -

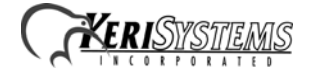